# **Administración de Wordpress con la utilidad WP‑CLI**

Implantación de Aplicaciones Web

José Juan Sánchez Hernández

Curso 2023/2024

# **Índice**

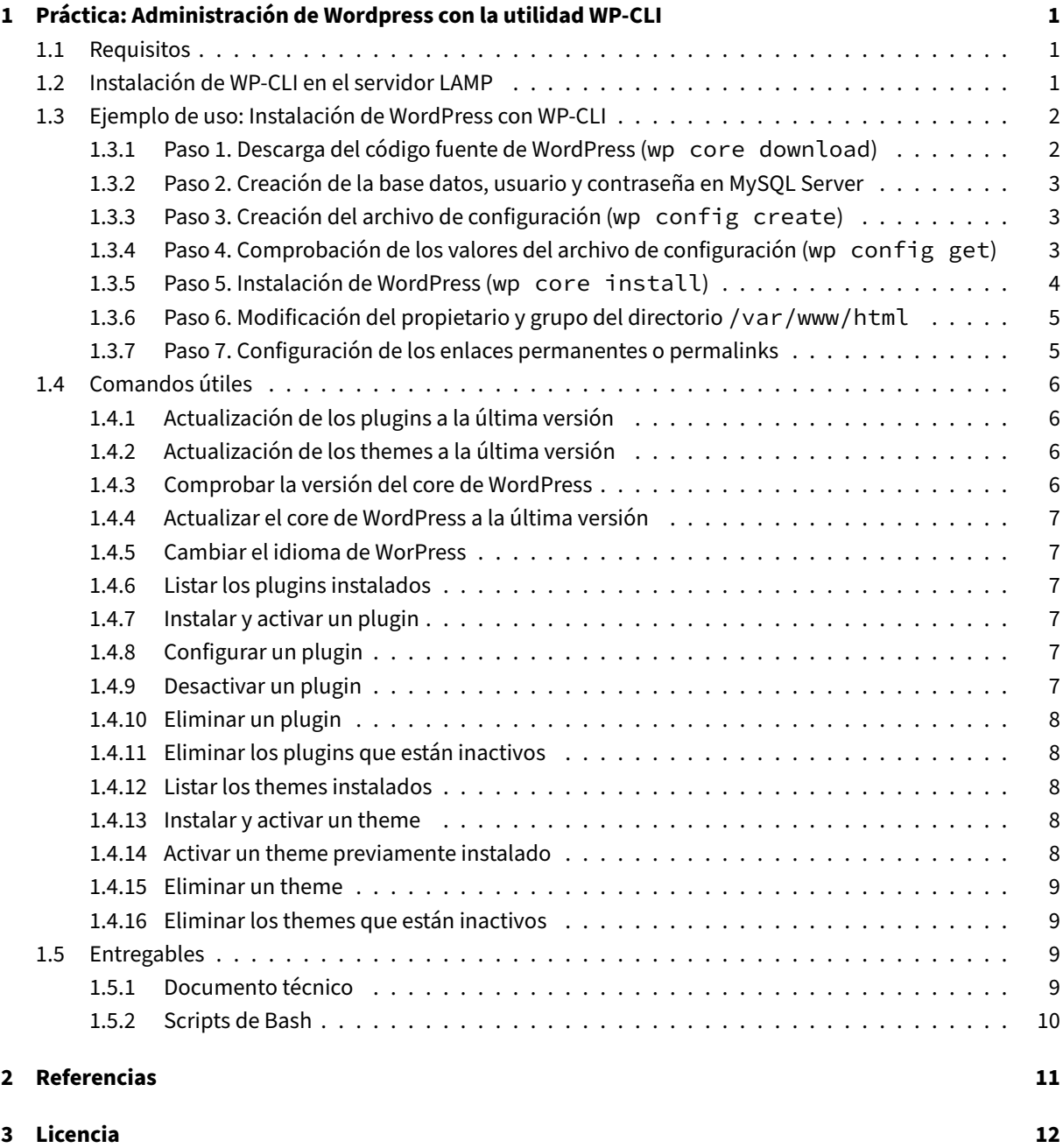

**Índice de figuras**

**Índice de cuadros**

# <span id="page-4-0"></span>**1 Práctica: Administración de Wordpress con la utilidad WP‑CLI**

En esta práctica vamos a realizar la administración de un sitio WordPress desde el terminal con la utilidad WP-CLI.

Con la utilidad WP-CLI podemos realizar las mismas tareas que se pueden hacer desde el panel de administración web de WordPress, pero desde la línea de comandos.

[En l](https://make.wordpress.org/cli/handbook/)a web oficial de WordPress podemos encontrar:

- El ma[nual de uso](https://wordpress.org) de WP‑CLI
- Los comandos de WP‑CLI.

# **1.1 [Requisitos](https://developer.wordpress.org/cli/commands/)**

<span id="page-4-1"></span>La máquina donde vamos a instalar la utilidad WP-CLI será la misma máquina donde queremos realizar la instalación de WordPress y tendrá que tener instalado todo el software necesario de la pila LAMP.

## **1.2 Ins[talación](https://wordpress.org) de WP‑CLI ene[l serv](https://make.wordpress.org/cli/handbook/)idor LAMP**

<span id="page-4-2"></span>Descargamos el archivo wp-cli.phar del repositorio oficial de WP‑CLI. Los archivos .phar son unos archivos similares a los archivos .jar de Java. Estos archivos se utilizan para distribuir aplicaciones o librerías de PHP en un único archivo. Puede encontrar más información sobre los archivos . phar en la documentación oficial de PHP.

```
1 curl -O https://raw.githubusercontent.com/wp-cli/builds/gh-pages/phar/wp-cli.
      phar
```
[Le asignamos](https://www.php.net/manual/en/phar.using.intro.php) permisos de ejecución al archivo wp-cli.phar.

```
1 chmod +x wp-cli.phar
```
Movemos el archivo wp-cli.phar al directorio /usr/local/bin/ con el nombre wp para poder utilizarlo sin necesidad de escribir la ruta completa donde se encuentra.

```
1 sudo mv wp-cli.phar /usr/local/bin/wp
```
Una vez que hemos realizado el paso anterior podemos hacer uso de la utilidad desde la línea de comandos. Si escribimos wp en el terminal nos deberá mostrar la página de ayuda del comando.

1 wp

En la documentación oficial puede encontrar información más detallada sobre el proceso de instalación.

# **1.3 [Ejemplo de uso](https://make.wordpress.org/cli/handbook/guides/installing/): Instalación de WordPress con WP‑CLI**

<span id="page-5-0"></span>Vamos a realizar un **ejemplo de uso sobre una máquina** que ya tiene instalado todo el software necesario de la pila LAMP.

#### **1.3.1 Paso 1. Descarga del código fuente de WordPress (wp core download)**

<span id="page-5-1"></span>Para descargar el código fuente de WordPress con el comando wp core download podemos hacerlo de dos formas:

#### **Opción 1**

(1) Nos situamos en el directorio donde queremos realizar la instalación de WordPress.

1 **cd** /var/www/html

Descargamos el código fuente de WordPress con el comando wp core download.

1 wp core download

Al ejecutar el comando anterior descargaremos el código fuente en el directorio actual.

#### **Opción 2**

(2) Utilizamos el parámetro --path para indicar el directorio donde queremos descargar el código fuente de WordPress. Por ejemplo:

```
1 wp core download \
2 --path=/var/www/html
```
También es posible seleccionar el idioma de WordPress, para que sólo se descargue el paquete del idioma que hemos elegido.

```
1 wp core download \
2 -locale=es_ES \<br>3 --path=/var/www/
      --path=/var/www/html
```
Si va a ejecutar el comando wp como sudo deberá añadir el parámetro --allow-root.

```
1 wp core download \
2 --locale=es_ES \
3 --path=/var/www/html \
4 --allow-root
```
Tenga en cuenta que si ejecuta el comando anterior como sudo, el código fuente de WordPress que ha des‑ cargado en el directorio /var/www/html tendrá como propietario al usuario root y el grupo también será root. Por lo tanto, al final de todo el proceso de instalación tendrá que modificar el propietario y el grupo del directorio /var/www/html al usuario www-data y al grupo www-data.

Puede encontrar más información sobre el comando wp core download en la documentación oficial.

#### **1.3.2 Paso 2. Creación de la base datos, usuario y contraseña en [MySQL Server](https://developer.wordpress.org/cli/commands/core/download/)**

<span id="page-6-0"></span>Antes de crear el archivo de configuración debemos crear en MySQL Server la base de datos, el usuario y la contraseña donde vamos a instalar WordPress.

### **1.3.3 Paso 3. Creación del archivo de configuración (wp config create)**

<span id="page-6-1"></span>Una vez que hemos creado la base de datos, usuario y contraseña en MySQL Server, podemos crear el archivo de configuración wp-config.php para WordPress con el siguiente comando:

```
1 wp config create \
2 --dbname=wordpress_db \
3 --dbuser=wordpress_user \
4 --dbpass=wordpress_password \
5 --dbhost=localhost \
6 --path=/var/www/html \
7 --allow-root
```
En este paso le estamos indicando los siguientes parámetros:

- --dbname: Nombre de la base de datos. En el ejemplo anterior se utiliza wordpress\_db.
- --dbuser: Usuario de la base de datos. En el ejemplo anterior se utiliza wordpress\_user.
- --dbpass: Contraseña del usuario de la base de datos. En el ejemlo anterior se utilizawordpress\_password
- --dbhost: Host de la base de datos. En el ejemplo anterior se utiliza localhost.

Tenga en cuenta que en su caso tendrá que reemplazar los valores: wordpress\_db, wordpress\_user y wordpress\_password, por los valores que quiera utilizar para su base de datos, usuario y contraseña.

Al crear el archivo de configuración se crearán automáticamente los valores aleatorios para las **security keys**.

Puede encontrar más información sobre el comando wp config create en la documentación oficial.

## **1.3.4 Paso 4. Comprobación de los valores del archivo de config[uración \(](https://developer.wordpress.org/cli/commands/config/create/)wp config get)**

<span id="page-6-2"></span>Podemos comprobar los valores del archivo de configuración del archivo  $wp\text{-}config$ . php con el comando wp config get:

.

```
1 wp config get \
2 -- path = / var/www/html \
3 --allow-root
```
El comando anterior nos devolverá la siguiente salida:

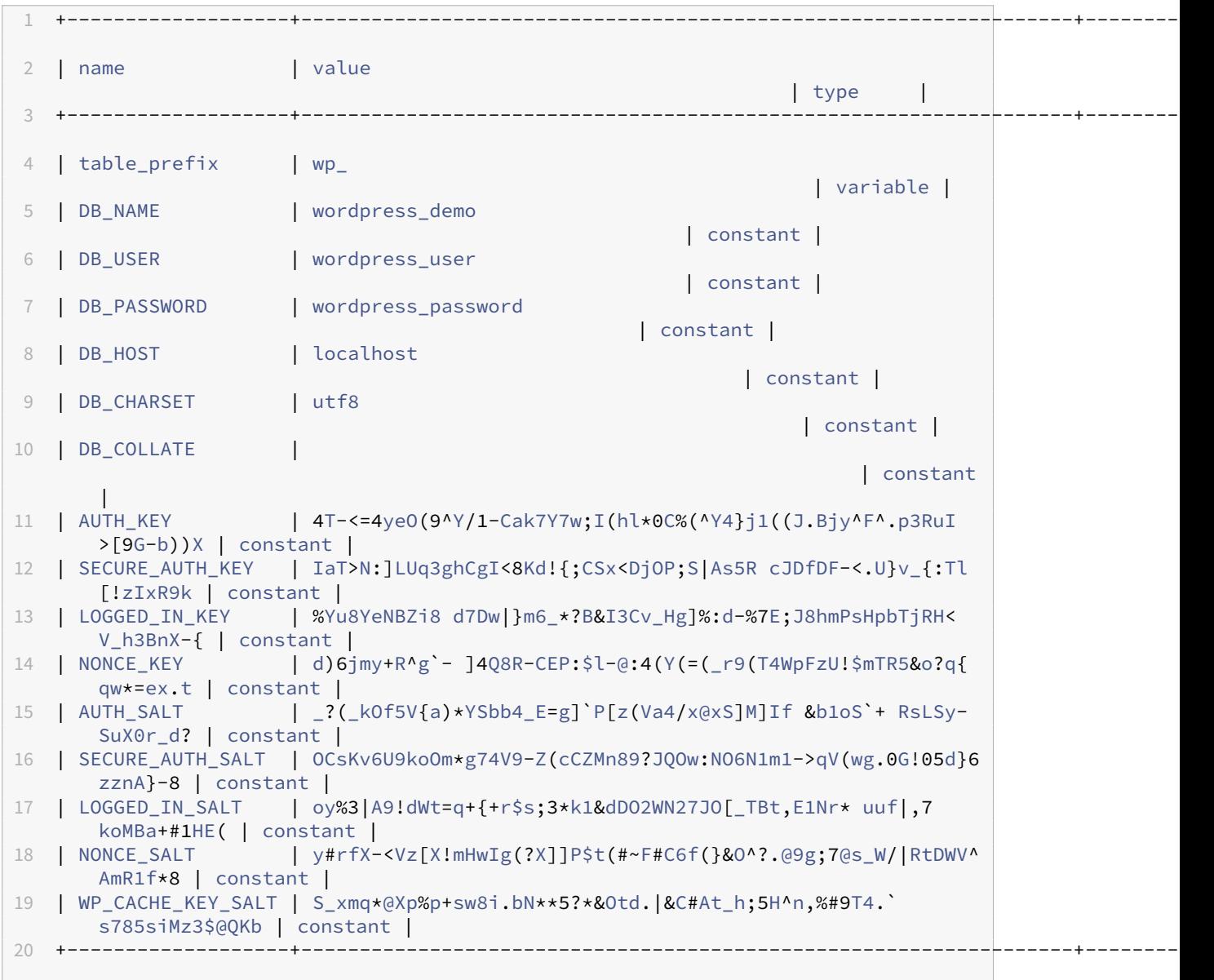

Puede encontrar más información sobre el comando wp config get en la documentación oficial.

### **1.3.5 Paso 5. Instalación de WordPress (wp core install[\)](https://developer.wordpress.org/cli/commands/config/get/)**

<span id="page-7-0"></span>Una vez que tenemos la base de datos creada y el archivo de configuración preparado podemos realizar la instalación de WordPress con el comando:

```
1 wp core install \
2 --url=practica-wordpress.ddns.net \
3 \quad -title="IAW"
4 --admin_user=admin \
5 --admin_password=admin_password \
6 - -admin email=test@test.com \
7 --path=/var/www/html \
8 --allow-root
```
En este paso le estamos indicando los siguientes parámetros:

- --url: Dominio del sitio WordPress. En el ejemplo anterior hemos utilizado el dominio practicawordpress.ddns.net, que es el nombre del dominio que hemos configurado en el servidor DNS. En una instalación en una máquina local también podríamos poner localhost o la dirección IP del servidor.
- --title: Título del sitio WordPress.
- --admin\_user: Nombre del usuario administrador.
- --admin\_password: Contraseña del usuario administrador.
- --admin\_email: Email del usuario administrador.

Tenga en cuenta que en su caso tendrá que reemplazar los valores:practica-wordpress.ddns.net,IAW , admin, admin\_password y test@test.com, por los valores que quiera utilizar para el dominio del sitio, título, nombre, contraseña y dirección de correo del administrador.

Puede encontrar más información sobre el comando wp config install en la documentación oficial.

#### **1.3.6 Paso 6. Modificación del propietario y grupo del directorio [/var/www/html](https://developer.wordpress.org/cli/commands/config/install/)**

<span id="page-8-0"></span>Como hemos estado ejecutando el comando wp como sudo, el contenido del directorio /var/www/html tiene como propietario al usuario root y el grupo root. Por lo tanto, tenemos que modificar esta configuración para que el propietario sea el usuario www-data y el grupo www-data.

```
1 sudo chown -R www-data:www-data /var/www/html
```
#### **1.3.7 Paso 7. Configuración de los enlaces permanentes o permalinks**

<span id="page-8-1"></span>Para configurar los enlaces permanentes con el nombre de las entradas podemos utilizar el siguiente comando.

```
1 wp rewrite structure '/%postname%/' \
2 --path='/var/www/html3 --allow-root
```
El parámetro /%postname%/ indica el patrón de reescritura que queremos utilizar. Otros patrones de reescri‑ tura que podemos utilizar son:

• /%year%/%monthnum%/%day%/%postname%/: Año, mes, día y nombre de la entrada.

- /%year%/%monthnum%/%postname%/: Año, mes y nombre de la entrada.
- /%year%/%postname%/: Año y nombre de la entrada.
- /%postname%/: Nombre de la entrada.

Tenga en cuenta que para que los enlaces permanentes funcionen correctamente es necesario que el módulo mod\_rewrite de Apache esté activado y que la directiva AllowOverride All esté configurada en su sitio virtual de Apache.

También es necesario un archivo .htaccess en el directorio raíz de WordPress con las reglas de reescritura apropiadas. Este archivo se crea automáticamente cuando se configuran los enlaces permanentes desde el panel de administración web de WordPress o también puede crearlo deforma manual y copiarlo en el directorio raíz de WordPress.

Si queremos que el comandowp rewrite structure cree el archivo.htaccess de forma automática es necesario configurar correctamente el archivo de configuración de WP‑CLI como se indica en la documentación oficial.

# **[1.4](https://developer.wordpress.org/cli/commands/rewrite/structure/) Comandos útiles**

<span id="page-9-0"></span>En la documentación oficial puede encontrar un listado de todos los comandos que se puden utilizar.

A continuación, se muestra un pequeño resumen de algunos de los comandos que podemos utilizar con WP‑ CLI.

#### **[1.4](https://make.wordpress.org/cli/handbook/).1 Actualización de los plugins a la última versión**

<span id="page-9-1"></span>1 wp plugin update --all

Puede encontrar más información sobre el comando wp plugin update en la documentación oficial.

### **1.4.2 Actualización de los themes a la última versión**

<span id="page-9-2"></span>1 wp theme update  $--all$ 

Puede encontrar más información sobre el comando wp plugin update en la documentación oficial.

#### **1.4.3 Comprobar la versión del core de WordPress**

<span id="page-9-3"></span>1 wp core check-update

Puede encontrar más información sobre el comando wp core check-update en la documentación oficial.

#### **1.4.4 Actualizar el core de WordPress a la última versión**

1 wp core update

<span id="page-10-0"></span>Puede encontrar más información sobre el comando wp core update en la documentación oficial.

#### **1.4.5 Cambiar el idioma de WorPress**

<span id="page-10-1"></span>Podemos listar los idiomas disponibles para WordPress.

1 wp language core list

Una vez que hemos encontrado el nombre del idioma podemos cambiar el idioma con el siguiente comando.

```
1 wp language core install en_US --activate
```
Puede encontrar más información sobre el comando wp language core en la documentación oficial.

#### **1.4.6 Listar los plugins instalados**

<span id="page-10-2"></span>1 wp plugin list

Puede encontrar más información sobre el comando wp plugin list en la documentación oficial.

#### **1.4.7 Instalar y activar un plugin**

<span id="page-10-3"></span>Para instalar el plugin wps-hide-login ejecutaríamos el siguiente comando:

1 wp plugin install wps-hide-**login** --activate

Puede encontrar más información sobre el comando wp plugin install en la documentación oficial.

#### **1.4.8 Configurar un plugin**

<span id="page-10-4"></span>Para configurar el nombre de la nueva URL que vamos a utilizar para acceder al panel de administración con el plugin wps-hide-login ejecutaríamos el siguiente comando:

1 wp option update whl\_page "nombre\_secreto" --path=/var/www/html --allow-root

Puede encontrar más información sobre el comando wp option update en la documentación oficial.

#### **1.4.9 Desactivar un plugin**

<span id="page-10-5"></span>Para desactivar el plugin wps-hide-login ejecutaríamos el siguiente comando:

1 wp plugin deactivate wps-hide-**login**

Puede encontrar más información sobre el comando wp plugin deactivate en la documentación oficial.

#### **[1.4](https://developer.wordpress.org/cli/commands/plugin/deactivate/).10 Eliminar un plugin**

<span id="page-11-0"></span>Para eliminar el plugin wps-hide-login ejecutaríamos el siguiente comando:

1 wp plugin delete wps-hide-**login**

Puede encontrar más información sobre el comando wp plugin delete en la documentación oficial.

#### **1.4.11 Eliminar los plugins que están inactivos**

<span id="page-11-1"></span>1 wp plugin delete \$(wp plugin list --status=inactive --field=name)

Puede encontrar más información sobre el comando wp plugin delete en la documentación oficial.

#### **1.4.12 Listar los themes instalados**

<span id="page-11-2"></span>1 wp theme list

Puede encontrar más información sobre el comando wp theme list en la documentación oficial.

#### **1.4.13 Instalar y activar un theme**

<span id="page-11-3"></span>Para instalar y activar el theme mindscape ejecutaríamos el siguiente comando:

1 wp theme install mindscape --activate

Puede encontrar más información sobre el comando wp theme install en la documentación oficial.

#### **1.4.14 Activar un theme previamente instalado**

<span id="page-11-4"></span>Para activar el theme twentytwenty ejecutaríamos el siguiente comando:

1 wp theme activate twentytwenty

Puede encontrar más información sobre el comando wp theme activate en la documentación oficial.

#### **1.4.15 Eliminar un theme**

Para eliminar el theme mindscape ejecutaríamos el siguiente comando:

<span id="page-12-0"></span>1 wp theme delete mindscape

Puede encontrar más información sobre el comando wp theme delete en la documentación oficial.

#### **1.4.16 Eliminar los themes que están inactivos**

<span id="page-12-1"></span>1 wp theme delete \$(wp theme list --status=inactive --field=name)

Puede encontrar más información sobre el comando wp theme delete en la documentación oficial.

# **1.5 Entregables**

<span id="page-12-2"></span>Deberá crear un repositorio en GitHub con el nombre de la práctica y añadir al profesor como colaborador.

El repositorio debe tener el siguiente contenido:

- Un **documento técnico** [con la d](https://github.com)escripción de todos los pasos que se han llevado a cabo.
- Los **scripts de Bash** que se han utilizado para automatizar la instalación y configuración de WordPress con la utilidad WP‑CLI.

Además del contenido anterior puede ser necesario crear otros archivos de configuración. A continuación se muestra un ejemplo de cómo puede ser la estructura del repositorio:

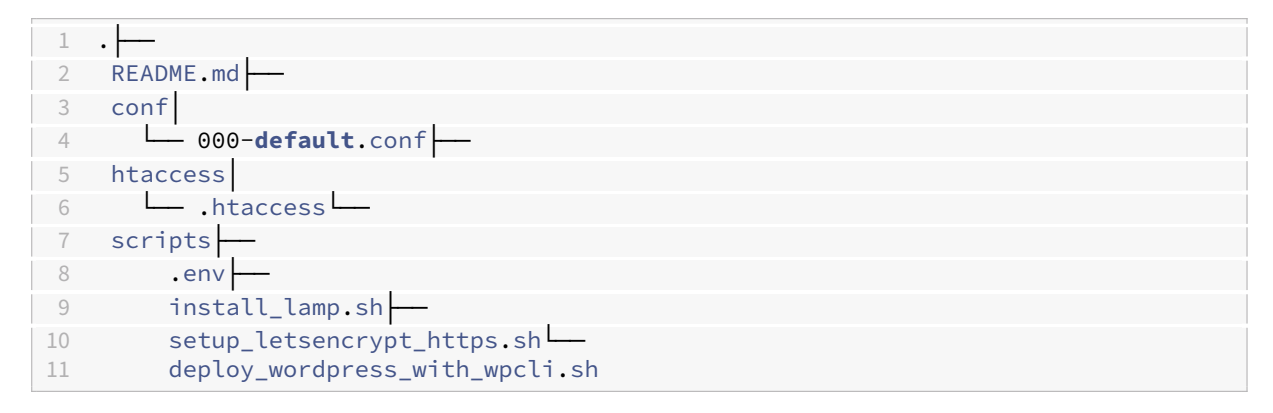

#### **1.5.1 Documento técnico**

<span id="page-12-3"></span>El documento técnico README. md tiene que estar escrito en Markdown y debe incluir **como mínimo** los siguientes contenidos:

• Descripción del proceso de instalación de la instalación de WordPress con la utilidad WP‑CLI.

### <span id="page-13-0"></span>**1.5.2 Scripts de Bash**

El directorio scripts debe incluir los siguientes archivos:

- .env: Este archivo contiene todas las variables de configuración que se utilizarán en los scripts de Bash.
- install\_lamp.sh: Script de Bash con la automatización del proceso de instalación de la pila LAMP.
- setup\_letsencrypt\_https.sh: Script de Bash con la automatización del proceso de solicitar un certificado SSL/TLS de Let's Encrypt y configurarlo en el servidor web Apache.
- deploy\_wordpress\_with\_wpcli.sh: Script de Bash con la automatización del proceso de instalación de WordPress sobre el directorio raíz /var/www/html con la utilidad wp-cli.

# **2 Referencias**

- WordPress.
- WP‑CLI.
- WP‑CLI de 0 a 100. Fernando García (video). WorldCamp Online 2020.
- [WP‑CLI de 0](https://wordpress.org) a 100. Fernando García (pdf). WorldCamp Online 2020.

# **3 Licencia**

Esta página forma parte del curso Implantación de Aplicaciones Web de José Juan Sánchez y su contenido se distribuye bajo una licencia Creative Commons Reconocimiento‑NoComercial‑CompartirIgual 4.0 Internacio‑ nal.